學生繳交大容量作業上傳方式

一、到本校校首頁→點擊雲端入口平台(本校 0365 雲端平台)

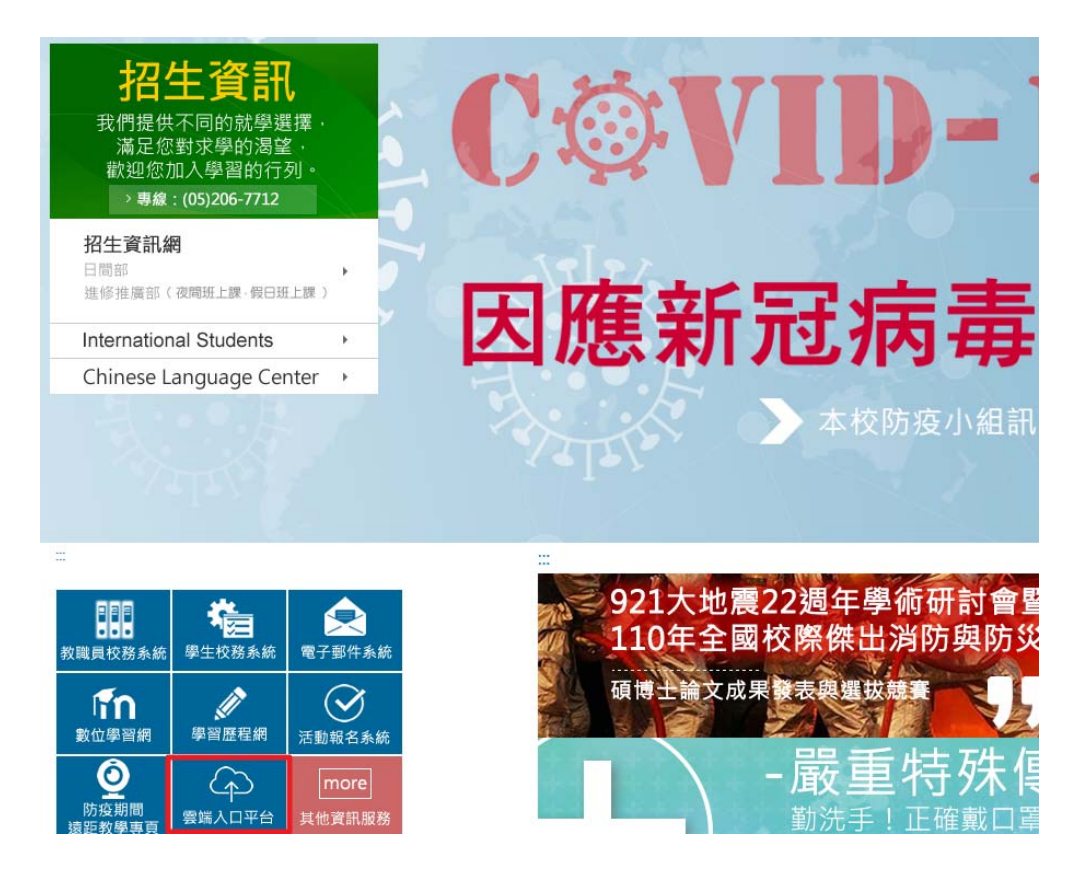

二、請同學生使用學號進行登入帳號後面需要"@ms.wfu.edu.tw"

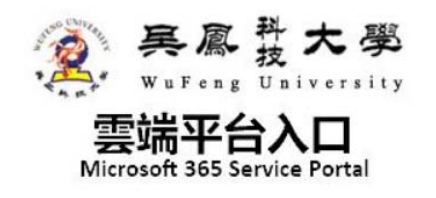

請輸入教職員帳號或學號 Enter Faculty ID or Student ID

409123456@ms.wfu.edu.tw .......

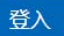

- · 本國人預設密碼: Wfu@身分證後四碼
- 外籍人士預設密碼: Wfu@居留證後四碼
- Native default password: Wfu@ID Card the last four digits
- Foreign default password: Wfu@Resident certificate the last four digits

三、第一次登入後介紹說明,請按右滑過每一頁說明。

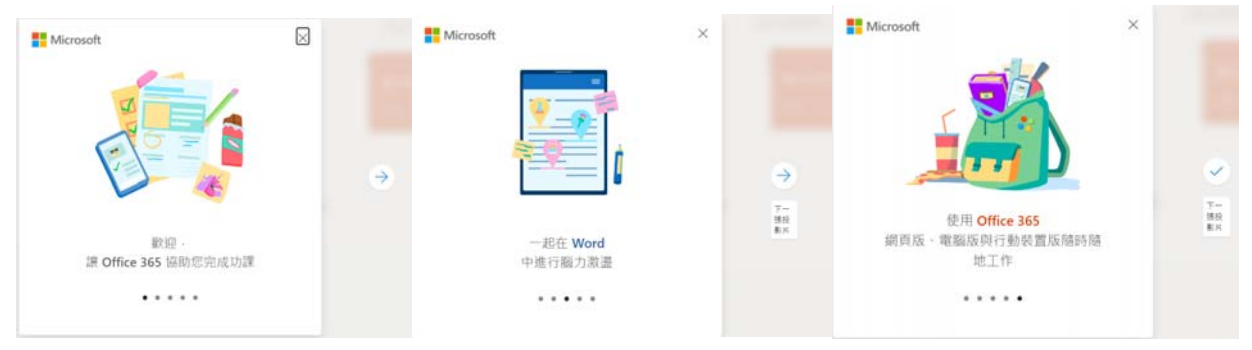

四、第一次登入後畫面

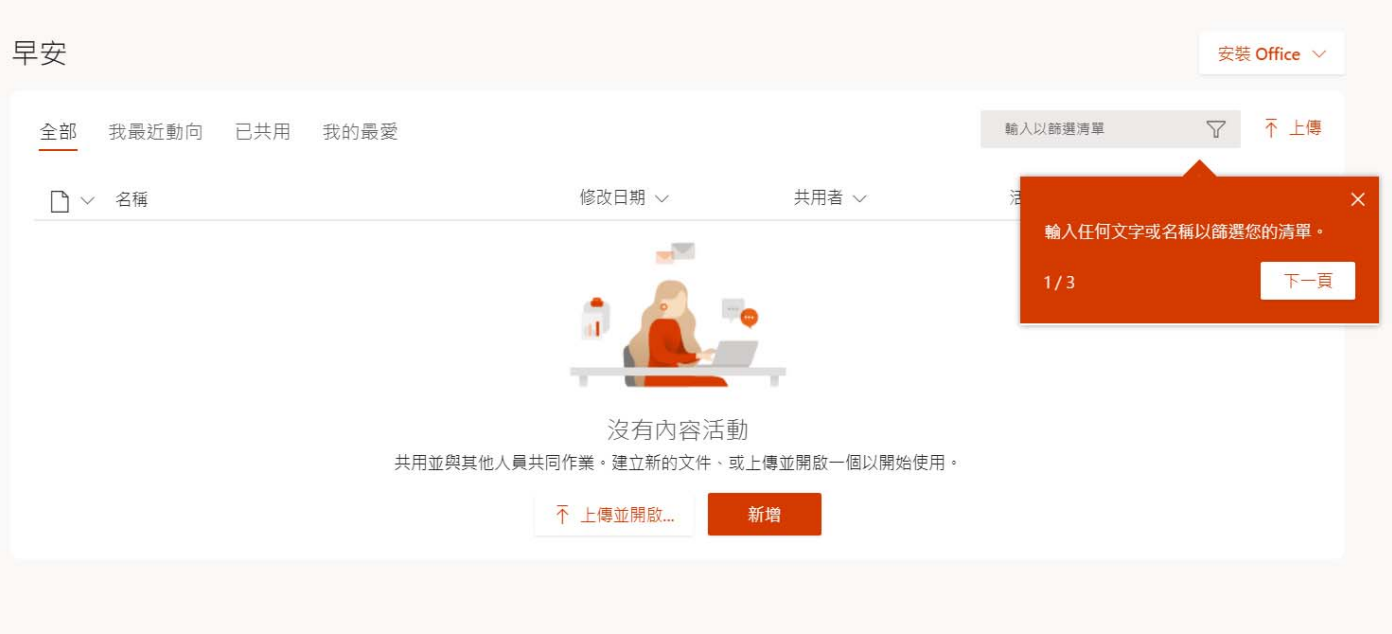

五、左側欄點擊 One Dive 雲端硬碟

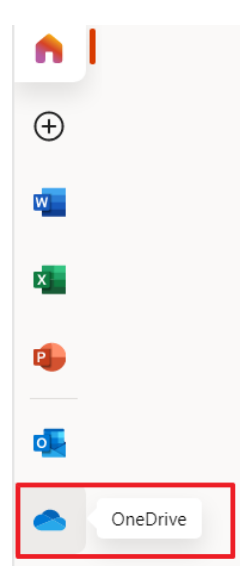

### 六、One Drive 雲端硬碟畫面,桌機及行動載具點擊上傳檔案

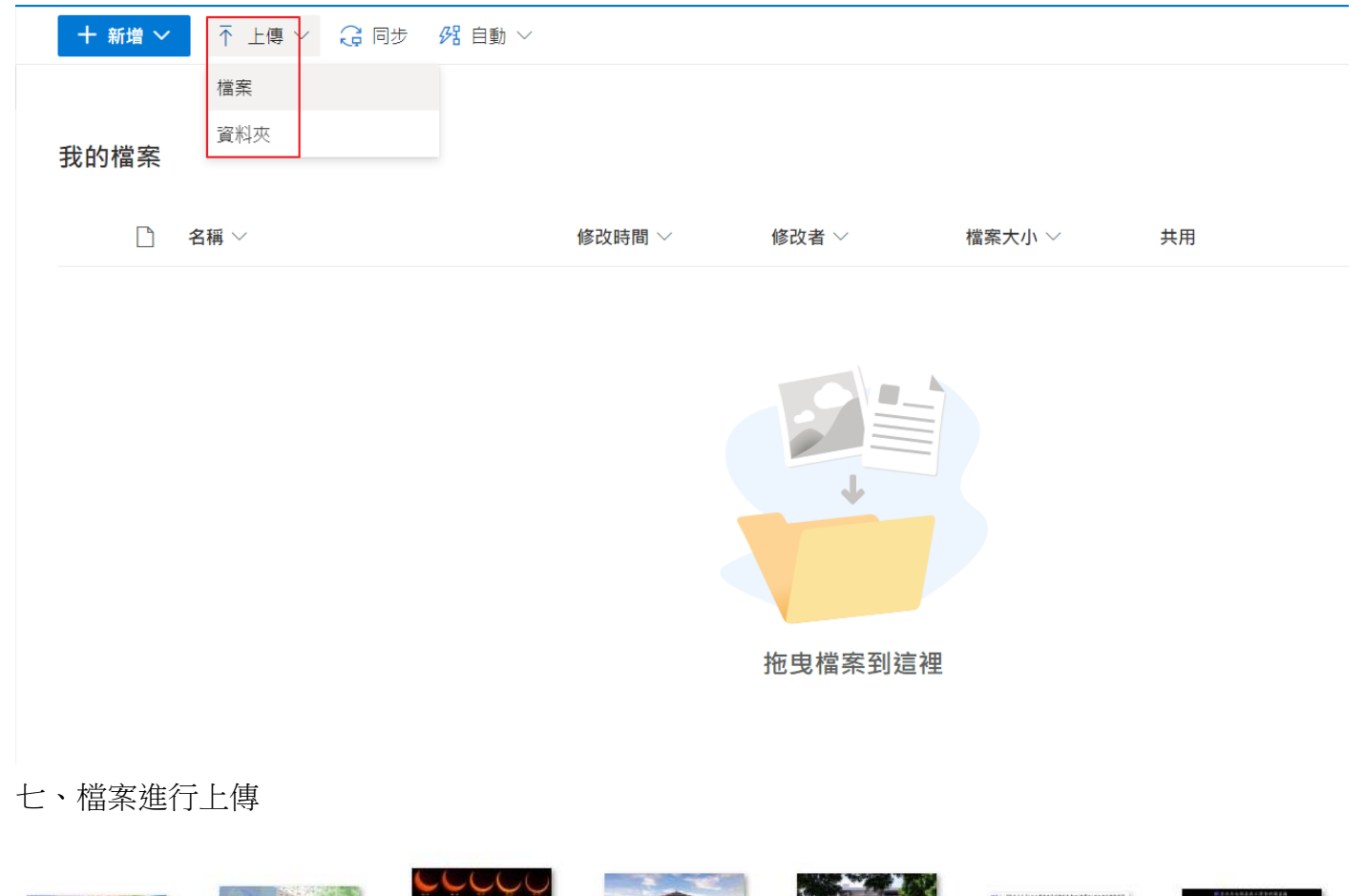

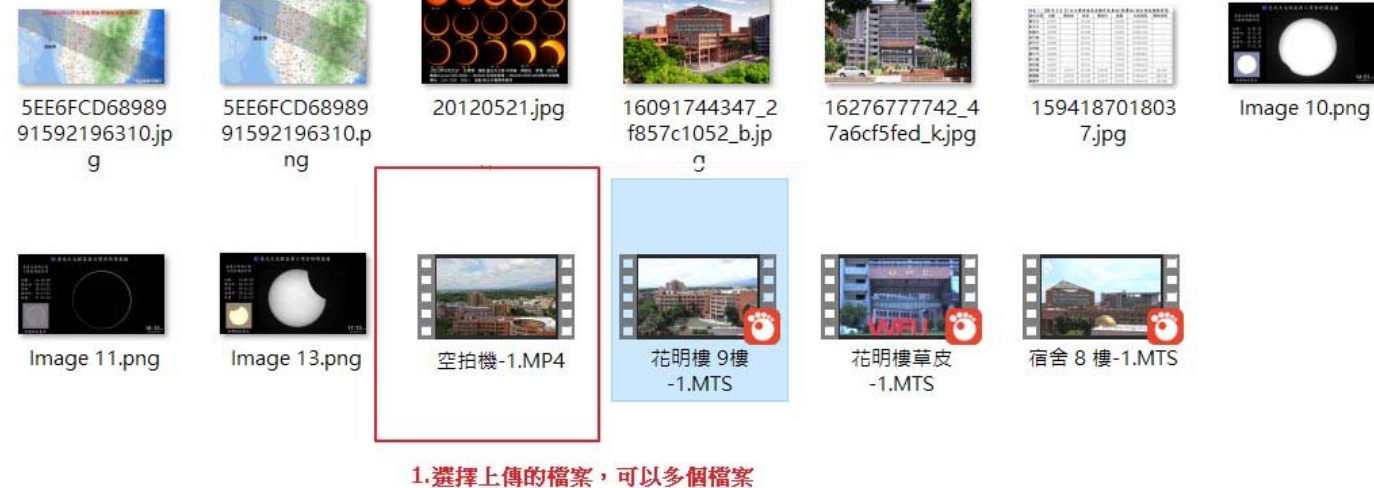

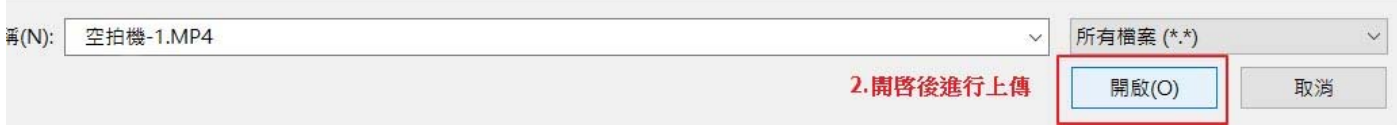

↓■ 排序 ▽ 2 正在上傳1個項目

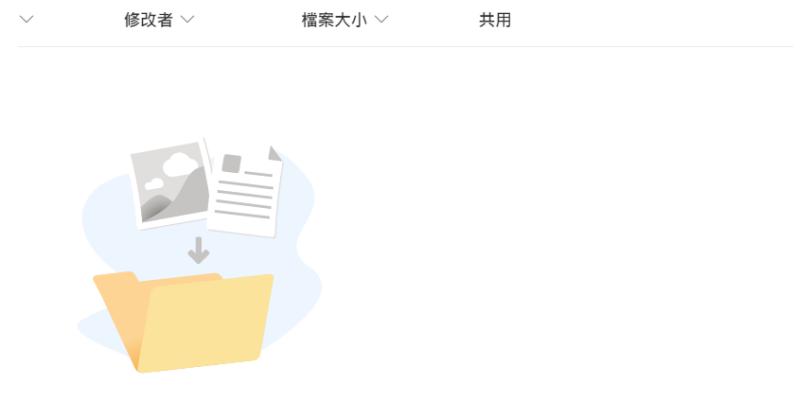

拖曳檔案到這裡

## 九、將要繳交的網作檔案分享成共用

### 我的檔案

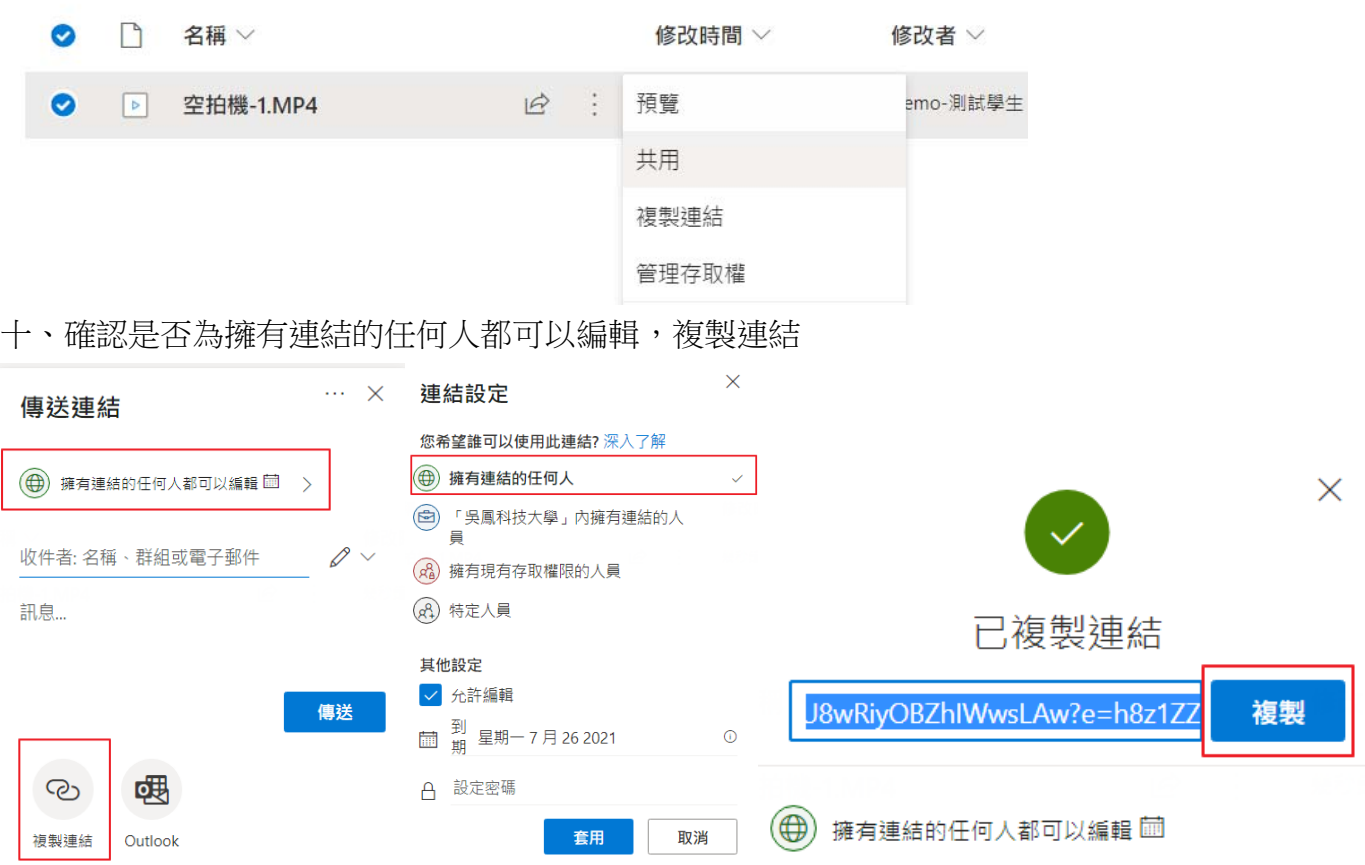

十一、 回到數位學習網繳交作業

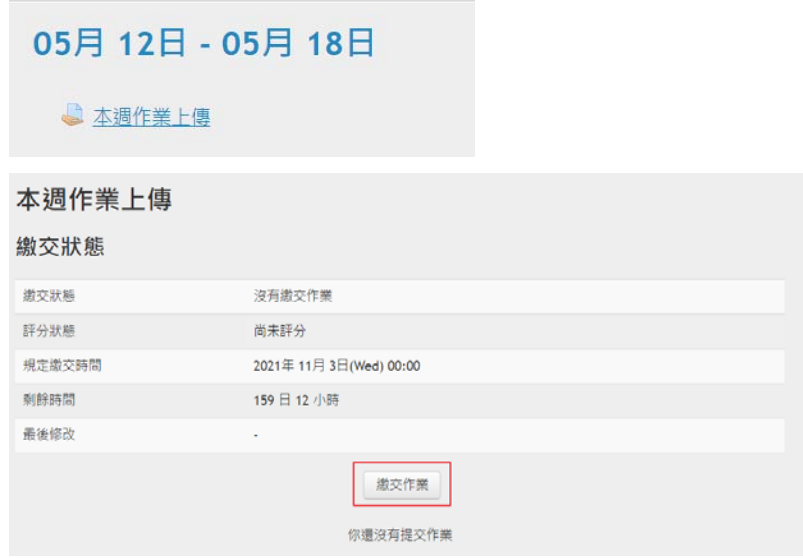

十二、 將網址貼到線上文字內容裏,並且儲存(教師需要在設立作業時,把線上文字打勾才能

啓用線上文字功能;預設為讓學生提交檔案)

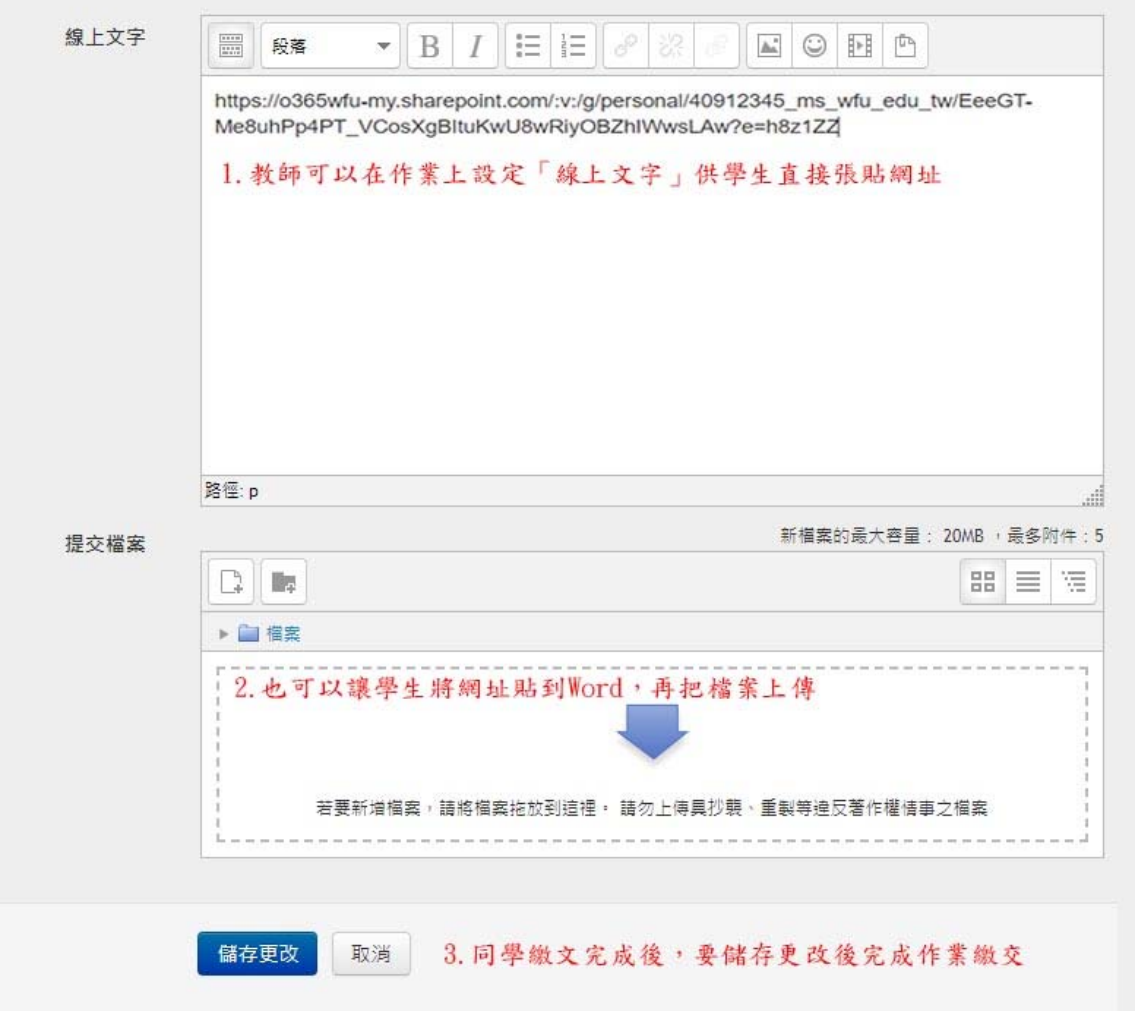

# 本週作業上傳

### 繳交狀態

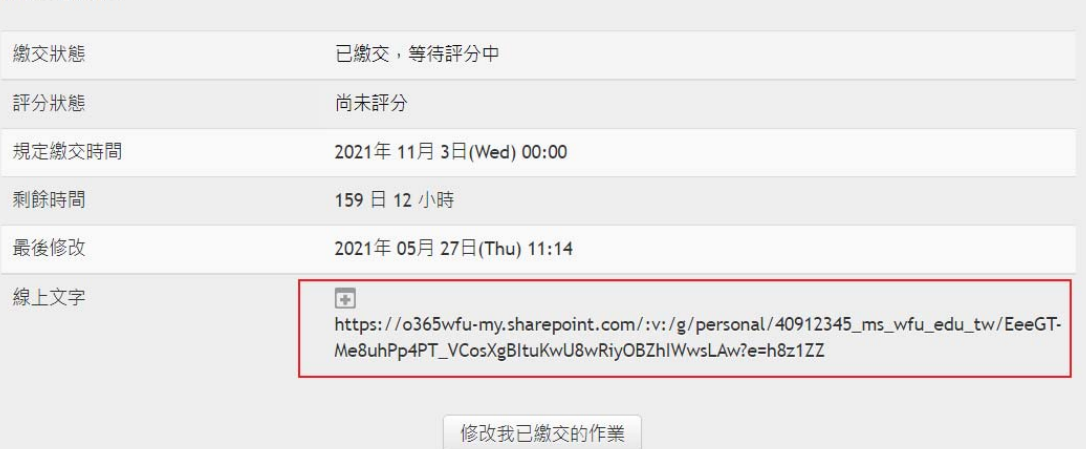

更改你所繳交的作業

### PS.教師數位學習網設定說明:

1. 作業設定時的繳交類型→要把線上文字打勾

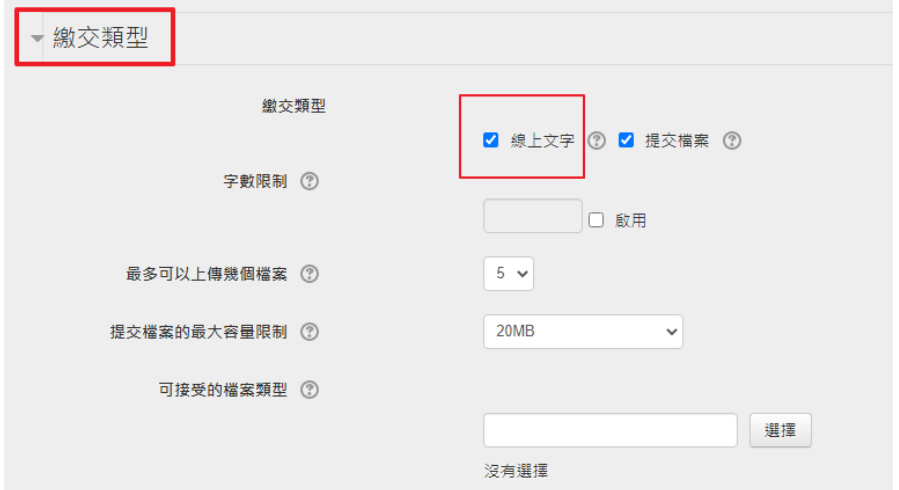

------------------------------------------------------------------------------------------------------------------

2. 教師於線上文字複製學生作業連結,於瀏覽器貼上打開檔案

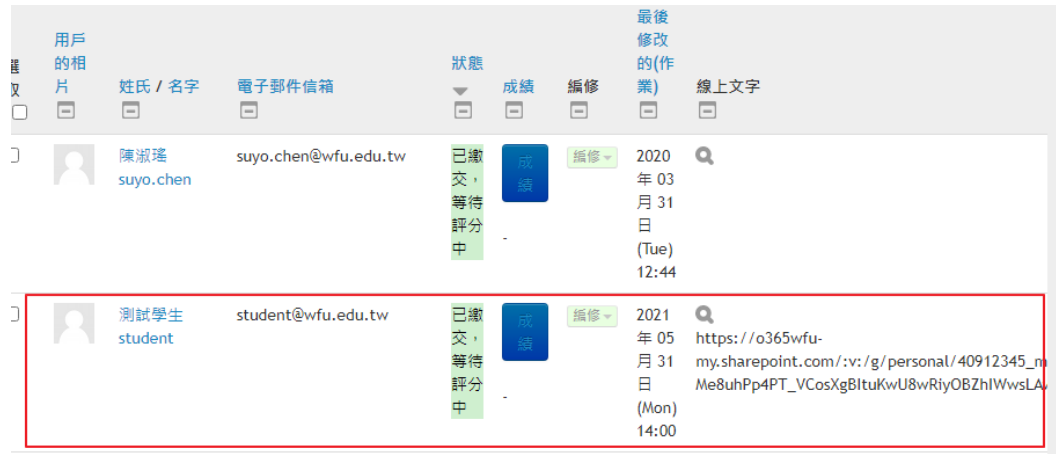

#### 多媒體認證-2 作業

https://o365wfu-my.sharepoint.com/:v:/g/personal/40912345\_ms\_wfu\_edu\_tw/EeeGT-Me8uhPp4PT\_VCosXgBltuKwU8wRiyOBZhlWwsLAw? e=03NByp

將學生所貼的文字,貼到瀏覽器(Chrome, IE, Edge,….)的搜尋列就可.

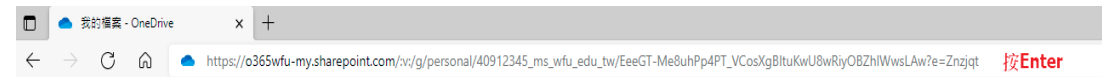